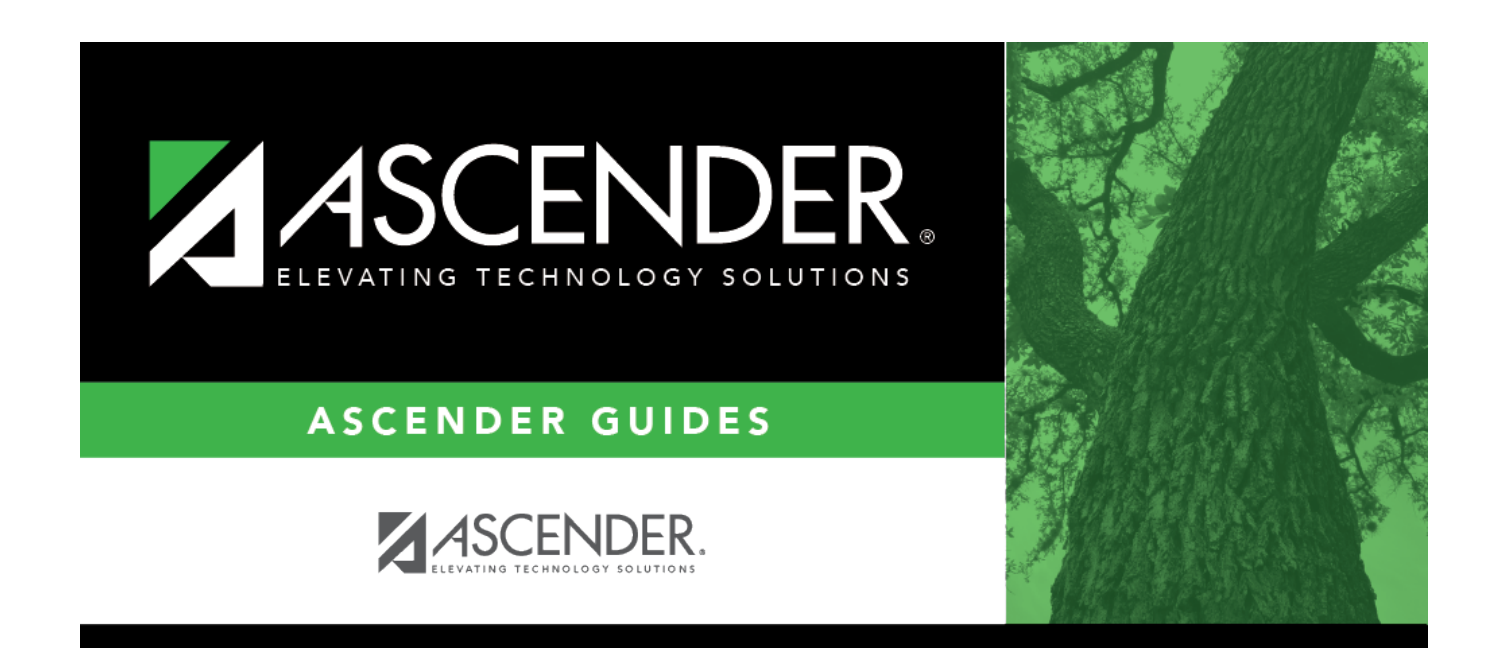

# **scheduling\_ms\_campus\_control\_body**

### **Table of Contents**

❏ A warning message is displayed if campus control options have not been set. Click **OK**.

❏ Enter the following:

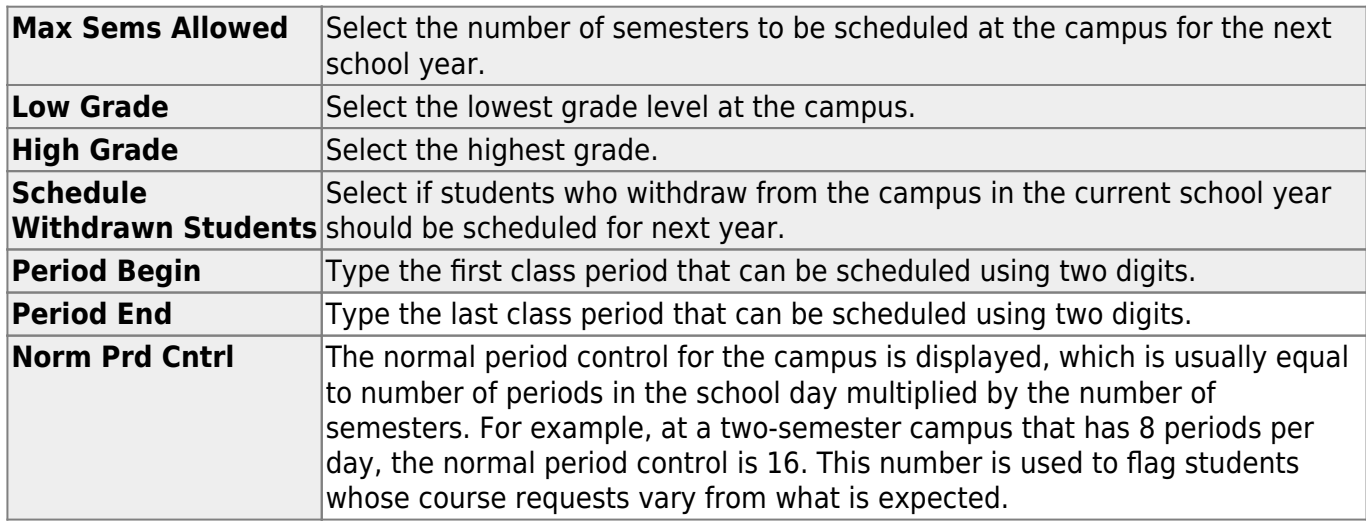

#### Under **Scheduling Sequence**:

Indicate the order in which grade levels should be scheduled:

❏ Click **+Add** to add a grade level to the scheduling sequence.

A row is displayed in the **Scheduling Sequence** grid.

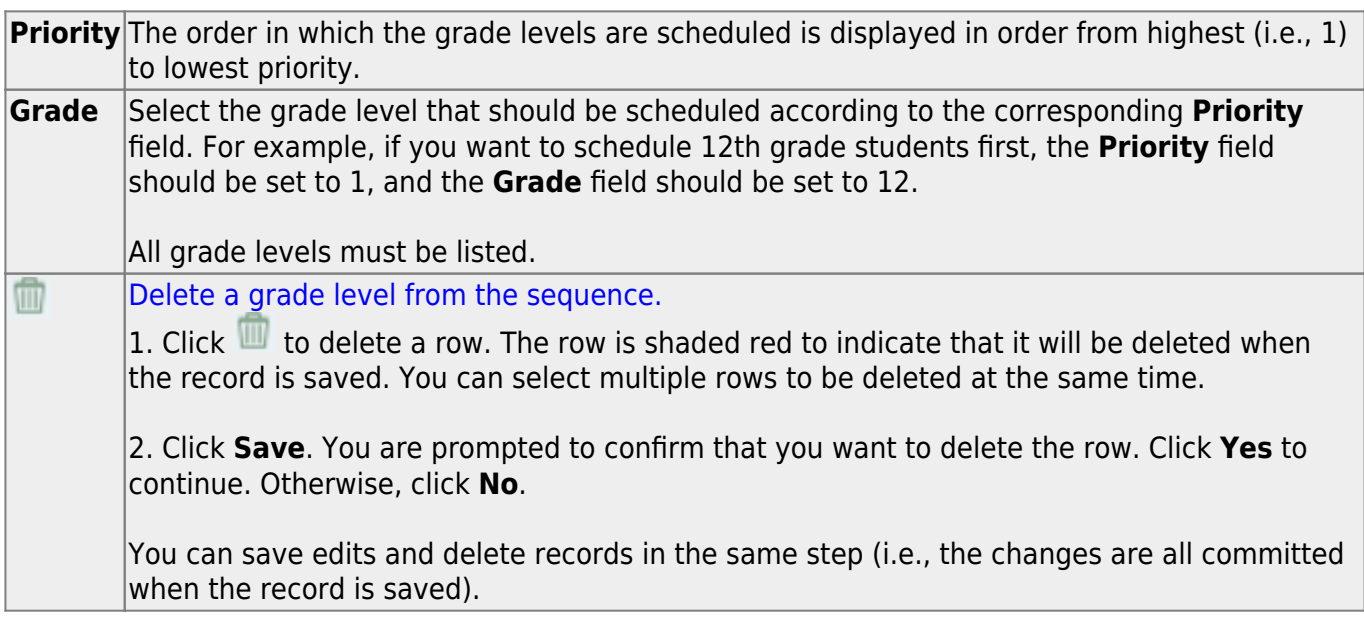

#### Under **ASCENDER StudentPortal Course Requests**:

Grant or deny access by grade level to the StudentPortal Student Course Requests system:

❏ Click **+Add** to add the access status for a grade level.

A blank row is displayed in the **ASCENDER StudentPortal Course Requests** grid.

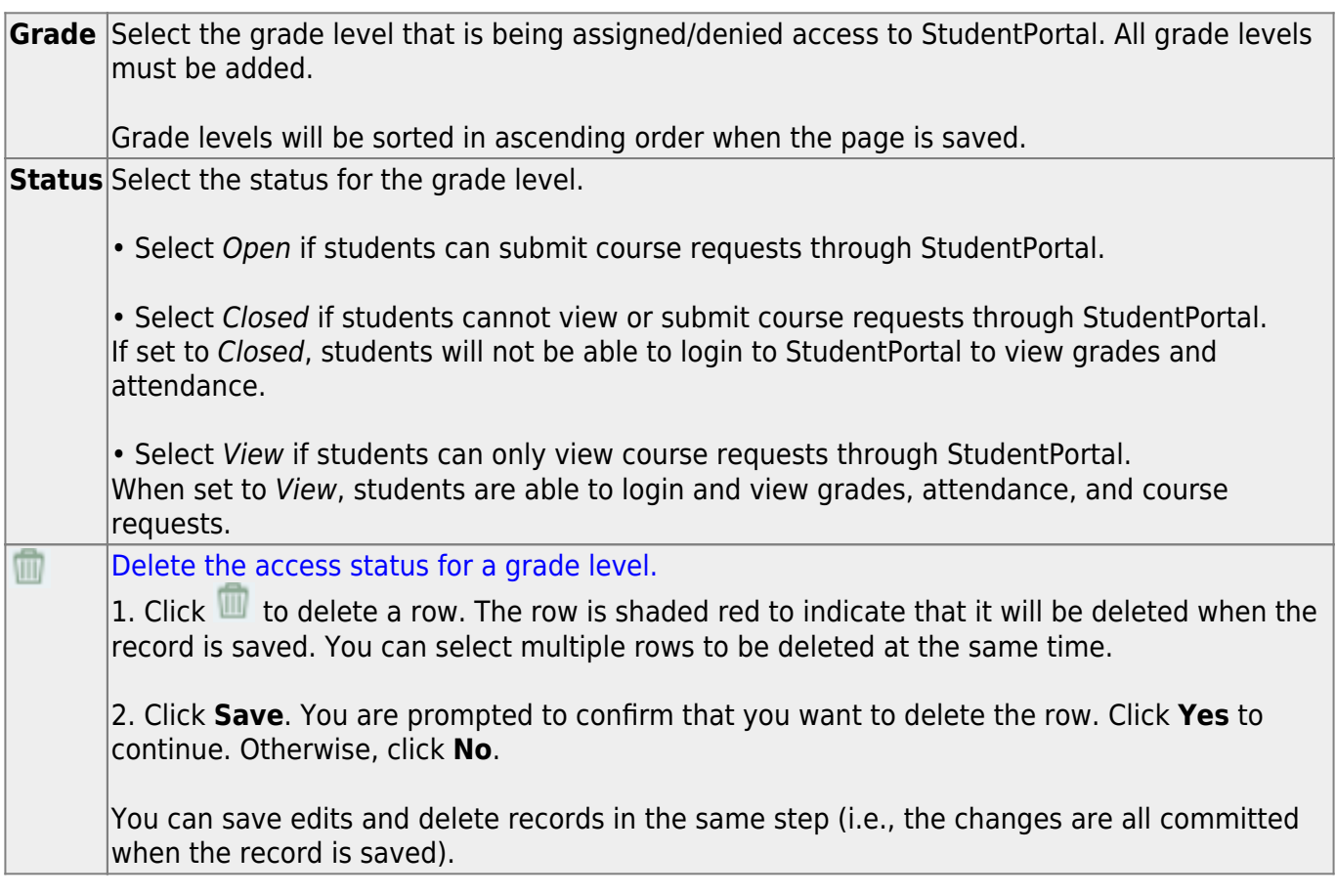

#### ❏ Click **Save**.

All other Master Schedule > Campus tabs are enabled.

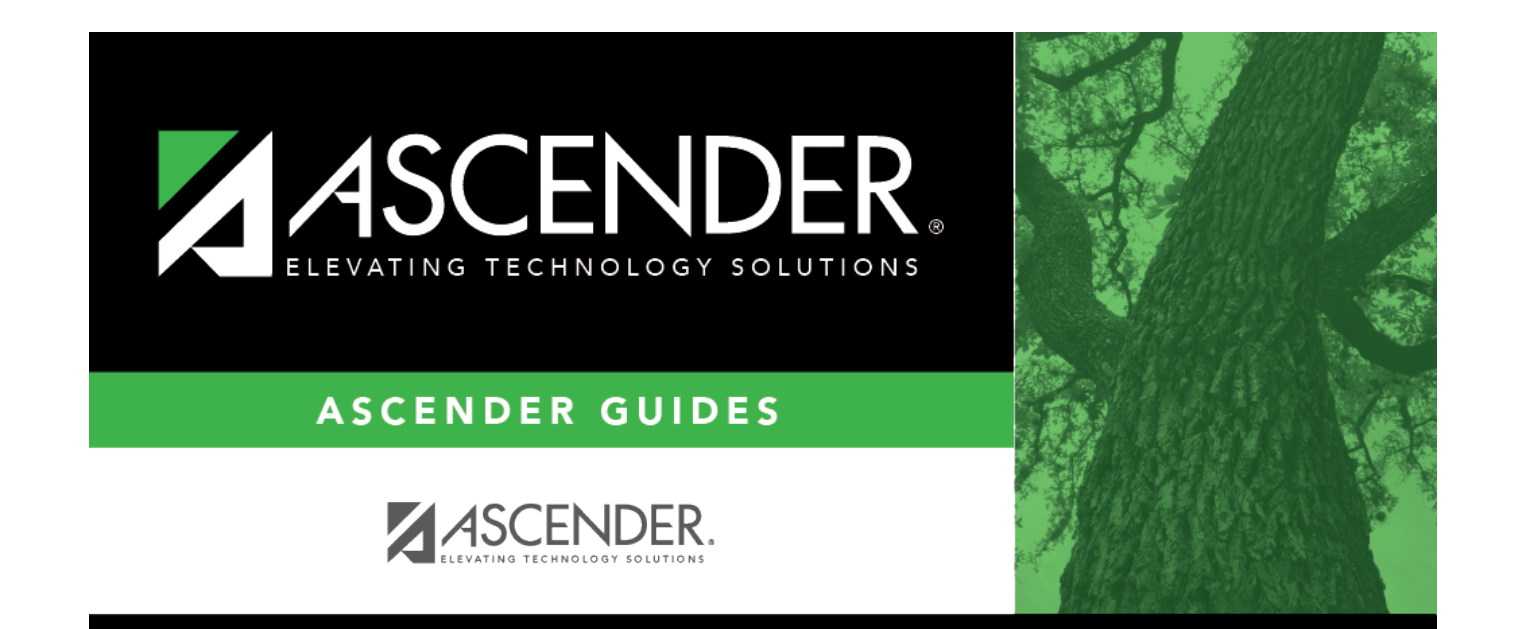

## **Back Cover**